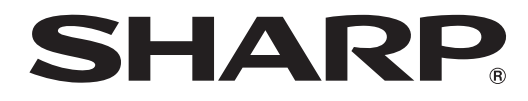

# **PN-B501 PN-B401**

**LCD MONITOR**

**SOFTWARE GUIDE**

# **Contents**

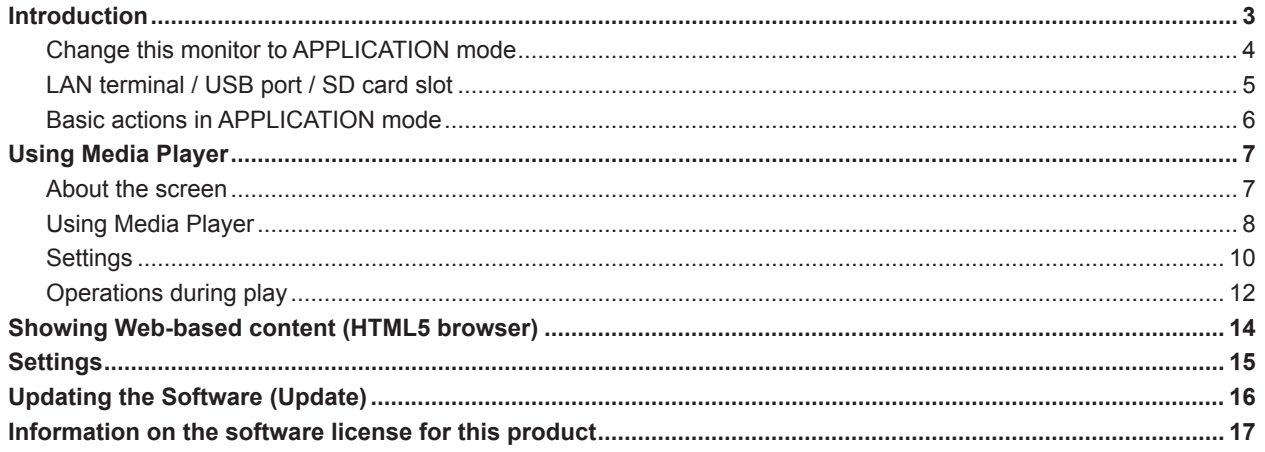

#### **Important Information**

- • This product has been shipped after strict quality control and product inspection. If, however, you find any failure or malfunction, contact your product dealer.
- • Please understand that SHARP CORPORATION bears no responsibility for errors made during use by the customer or a third party, nor for any other malfunctions or damage to this product arising during use, except where indemnity liability is recognized under law.
- If you or a third party uses the product incorrectly, or if the product is subjected to the effects of static electricity or electrical noise, or if the product malfunctions or is repaired, there is a risk that saved data will be corrupted or lost.
- Always back up important data to a USB flash drive or SD memory card.
- We bear no responsibility for protection of internal memory recorded content or related damages.
- • Transcribing or duplicating part or all of this manual and/or this software without permission from our company is not permitted.
- As a part of our policy of continuous improvement, SHARP reserves the right to make design and specification changes for product improvement without prior notice.
- This manual does not contain basic operating instructions for Android.

#### **Trademarks**

- • Google and Android are trademarks or registered trademarks of Google Inc.
- • All other brand and product names are trademarks or registered trademarks of their respective holders.

# **Introduction**

#### By changing the input mode of the monitor to "APPLICATION", you can use Android applications. The following applications can be used with the monitor. (Factory default)

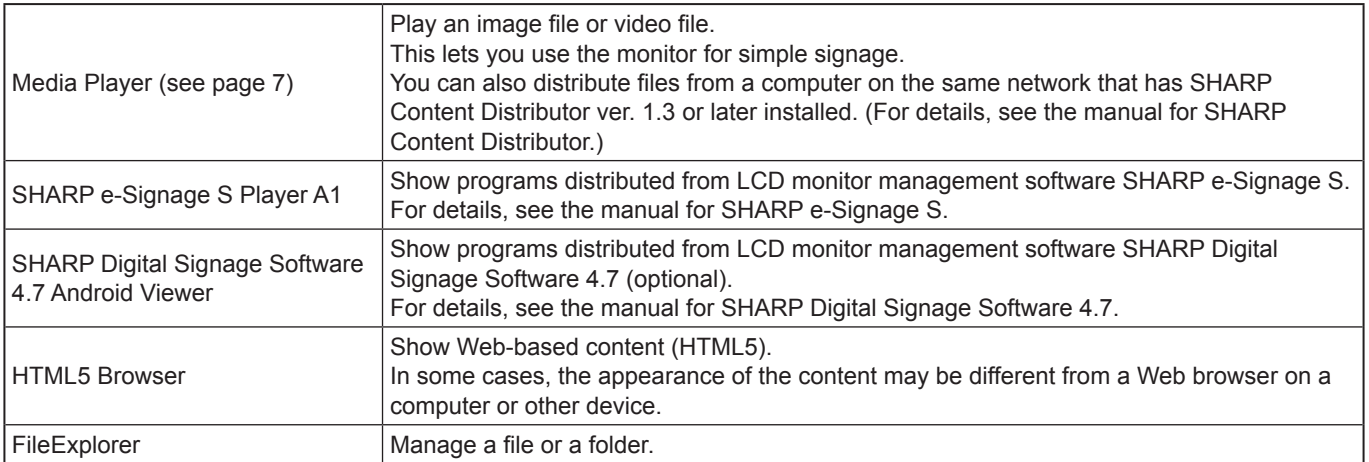

We do not guarantee the operation of applications installed by the customer.

#### **I** Caution

<sup>•</sup> It may take longer for some types of content to appear or play, or the content may not be displayed or play correctly. When using for signage, check the operation and display quality in advance.

# **Change this monitor to APPLICATION mode**

- **1. Turn on this monitor power.**
- **2. Change the input mode to "APPLICATION" with the input mode selection, or press the CONTENT MENU button.** The basic screen of APPLICATION mode (CONTENT MENU screen) appears.

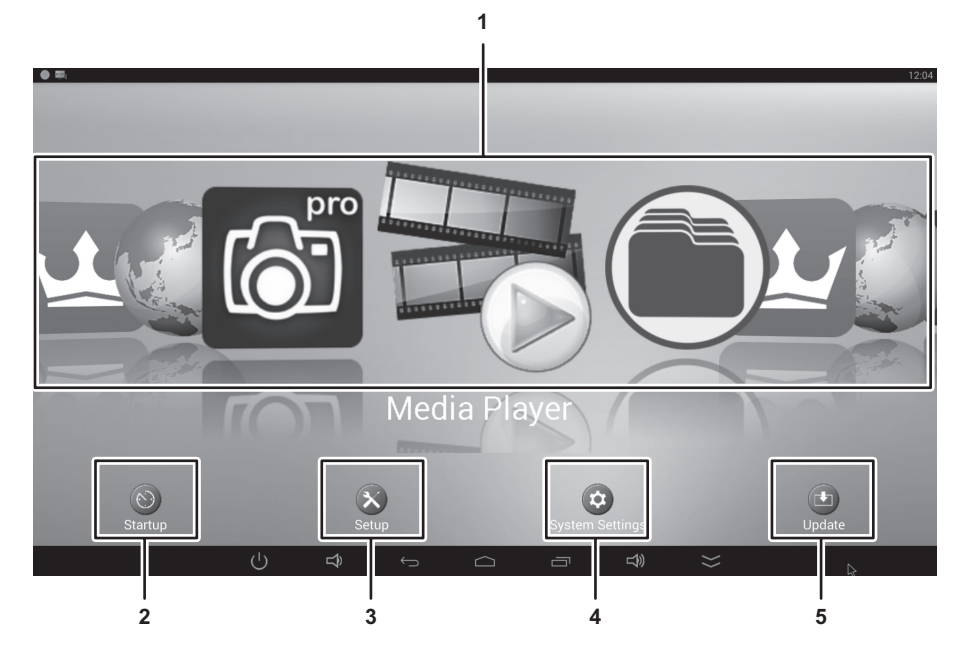

#### **1. Applications**

Select the application you want to use. The application will start.

#### **2. Startup**

When the input mode is changed to APPLICATION, you can set applications to start automatically.

#### **3. Setup**

You can configure settings for APPLICATION mode. (See page 15.)

#### **4. System Settings**

You can configure settings for Android.

#### **5. Update**

Update the APPLICATION mode OS and factory-installed applications. (See page 16.) (A network environment that allows access to the internet is required.)

### **LAN terminal / USB port / SD card slot**

USB devices (memory device, keyboard, mouse) and an SD memory card can be used in APPLICATION mode. You can also connect to a network.

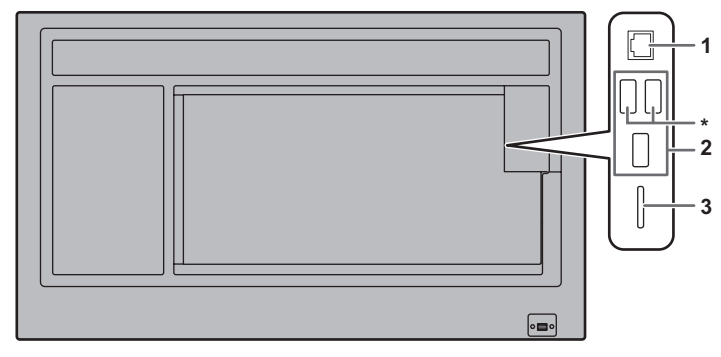

#### **1. LAN terminal**

• You can connect the monitor to a network.

#### **2. USB port**

- • Connect USB devices (memory device, keyboard, mouse) that you want to use in APPLICATION mode.
- Insert a USB flash drive to be used with Media Player in one of the USB ports indicated by "\*" above.

#### **Supported USB flash drives**

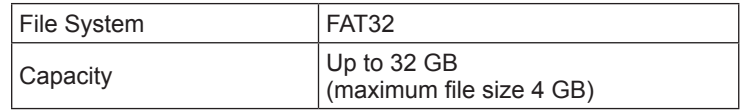

- A USB flash drive that is encrypted or has a security function cannot be used.<br>• Use a USB flash drive with a shane that can be inserted in the USB port. Some
- Use a USB flash drive with a shape that can be inserted in the USB port. Some USB flash drives with special shapes cannot be inserted. Do not forcibly insert a USB flash drive. This may damage the connector or cause failure.
- • Android system restrictions may prevent writing to a USB flash drive from an application that you have installed.

#### **3. SD card slot**

• Insert an SD memory card.

#### **Supported SD memory cards**

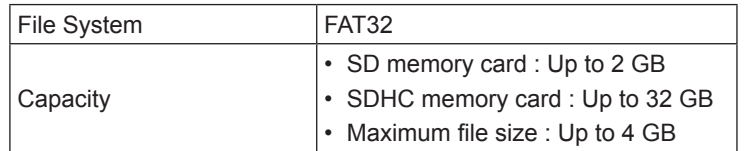

• Do not use with write protection enabled. Do not use a security function.

• Android system restrictions may prevent writing to an SD memory card from an application that you have installed.

#### ■ How to remove a USB flash drive or a SD memory card

- **1. Select "System Settings" on the CONTENT MENU screen of APPLICATION mode.**
- **2. Select "Storage".**
- **3. Select "Unmount USB storage" or "Unmount SD card" according to the removing device.**
- **4. When displaying the confirmation message, select "OK".**

# **Basic actions in APPLICATION mode**

Use the remote control unit to perform actions in APPLICATION mode.

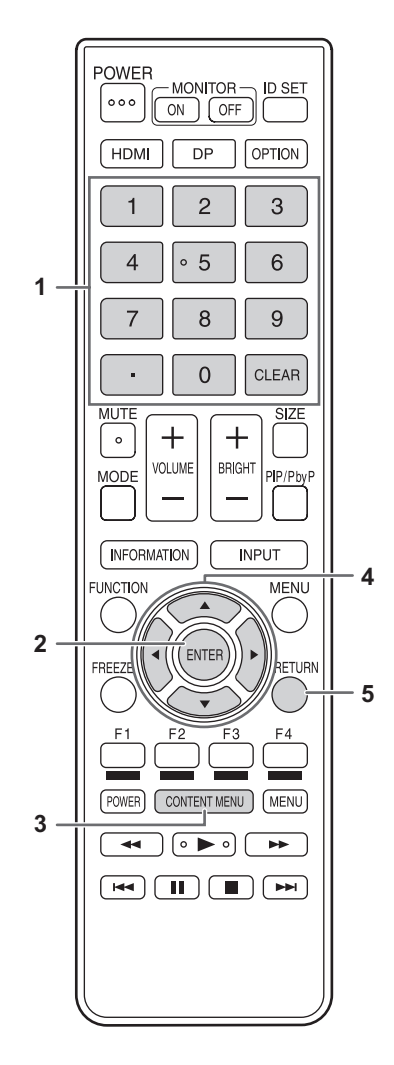

#### **1. Numeric input buttons**

Use to enter numbers.

#### **2. ENTER**

Enter the selected item.

#### **3. CONTENT MENU**

If the input mode is set to a mode other than APPLICATION, change the input mode to APPLICATION. When the input mode is set to APPLICATION, pressing this button displays the CONTENT MENU screen.

#### **4. Cursor**

These buttons are used to perform operations such as selecting applications or items, and moving the cursor.

#### **5. RETURN**

Returns to the previous screen.

TIPS

• Buttons used vary by application.

# **Using Media Player**

Select "Media Player" from the CONTENT MENU screen of APPLICATION mode.

#### TIPS

- • You can set Media Player to start when the input mode is changed to APPLICATION. Select "Startup" on the CONTENT MENU screen and set Media Player.
- • Multiple USB flash drives cannot be used at the same time with Media Player. If you insert multiple USB flash drives, only the flash drive inserted first can be used.

### **About the screen**

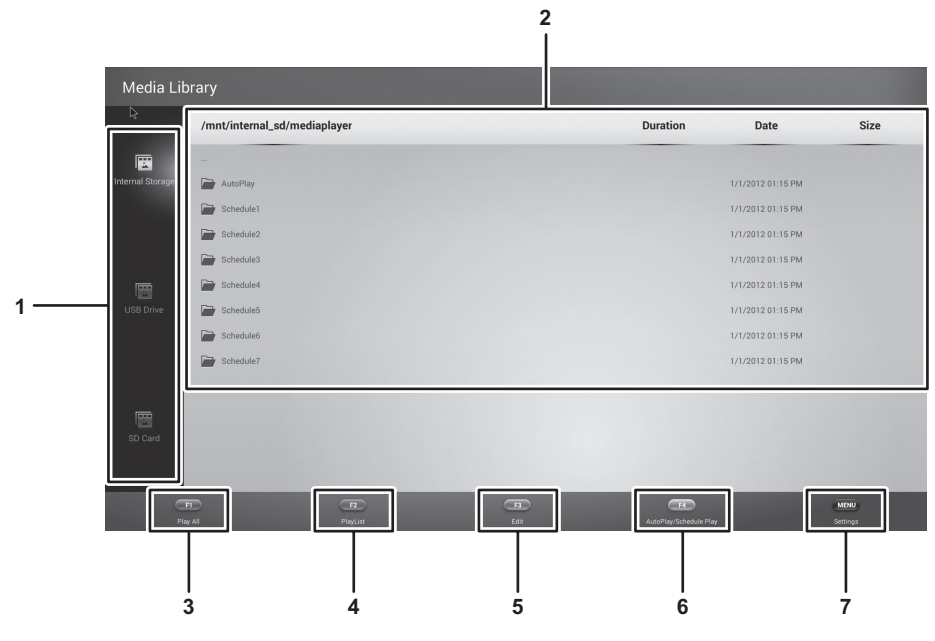

- 1. Select the media to display the file list. Internal storage....Internal memory used in APPLICATION mode (Android) USB drive.............USB flash drive inserted in a USB port SD card................SD memory card inserted in the SD card slot
- 2. A file list appears.
- 3. Play All (see page 8)
	- Play all files in the folder in the order set in the playlist or slideshow.
- 4. Playlist (see page 8)
	- Create a playlist for the displayed folder.
- 5. Edit (see page 9) Edit files.
- 6. Autoplay/Schedule play
	- Start playing the Autoplay or Schedule play content.
- 7. Setting (see page 10) Configure settings for Media Player.

## **Using Media Player**

For the file formats that can be played, see page 13.

#### ■ Changing a media

To connect media, see page 5.

- **1. Press the ▲ or ▼ button to select the media.** 
	- Internal Storage ...Internal memory used in APPLICATION mode (Android)
	- USB Drive............USB flash drive inserted in a USB port
	- SD Card...............SD memory card inserted in the SD card slot

#### ■ Playing a file

- **1. Select the file you want to play, and press the ENTER button.** The file is selected.
- **2. Press the ENTER button.** The selected file is played.

#### ■ Playing all files in the current folder

- **1. Select "Play All", and press the ENTER button. Or, press the F1 button.** Play all files in the folder in order of file names.
	- If playlist exist, play in order of playlist.

### ■ Creating a playlist (F2 button)

Create a playlist for the displayed folder.

**1. Select "Playlist", and press the ENTER button. Or, press the F2 button.**

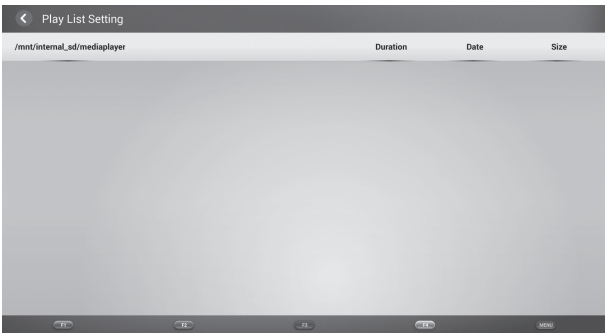

- **2. Select files in the order you want them to play, and press the ENTER button.**
- **3. Select "Save", and press the ENTER button.**

#### **Or, press the F2 button.** • The playlist is saved.

- Playlist play (F1 button) ........... Play files in the order of the playlist.
- Clear all (F4 button)................. Cancel the displayed folder playlist.

### ■ **Editing a file (F3 button)**

#### **Copying a file**

- (1) Select the file you want to copy.
- (2) Select "Edit", and press the ENTER button. Or, press the F3 button.
- (3) Select "Copy".
- (4) Show the file list of the copy destination folder.
- (5) Select "Edit", and press the ENTER button.
- Or, press the F3 button.
- (6) Select "Paste".

#### **Copying all files in a list**

- (1) Select "Edit", and press the ENTER button.
- Or, press the F3 button.
- (2) Select "Copy all".
- (3) Show the file list of the copy destination folder.
- (4) Select "Edit", and press the ENTER button.
- Or, press the F3 button. (5) Select "Paste".

#### **Deleting a file**

- (1) Select the file you want to delete.
- (2) Select "Edit", and press the ENTER button. Or, press the F3 button.
- (3) Select "Delete" with the  $\blacktriangle$  or  $\nabla$  button.

### ■ Start the Autoplay or Schedule play (F4 button)

#### **1. Select "Autoplay/Schedule play", and press the ENTER button. Or, press the F4 button.**

Start Autoplay according to the setting of Autoplay media. If currently valid schedule is exist, Schedule play will start. If both of Autoplay and schedule exist, Schedule play will start. If both of Autoplay and schedule does not exist, play does not start.

## **Settings**

**1. Select "MENU", and press the ENTER button. Or, press the MENU button (square) on the remote control unit.**

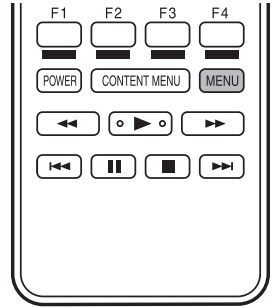

**2. When you have completed the settings, press the RETURN button.**

#### **Autoplay media**

To use Autoplay (see page 9), set the media you want to play.

Files in the following folder of the selected media will play.

/mediaplayer/AutoPlay

#### **Use SHARP Content Distributor**

Set whether or not you will use SHARP Content Distributor.

#### **Slideshow**

Set the play method.

#### **Shuffle**

Set whether or not play is shuffled during continuous play.

#### ON ...............................Shuffle

OFF .............................Do not shuffle

#### **Repeat**

Set whether or not play of files in a folder, is repeated.

ON ...............................Play repeatedly

OFF .............................Do not repeat

#### **Duration**

Set the play interval.

Autoplay and Schedule Play will also play at the set interval.

#### **Picture transition**

Set whether the display changes when images are played.

#### **Status display**

Set whether the title, size, and date of the content are shown or hidden.

The status disappears when play stops.

ON ...............................Show

OFF .............................Hide

#### **Schedule**

A playlist can also be played at a specified time. Up to 7 schedule items can be registered. **Schedule play** Enable/disable the SCHEDULE. **Start time** Specify the time when playing of the playlist will start. Set the time on a 24-hour basis. If this monitor is in standby mode, this monitor turns power on and then start play. **End time** Specify the time when playing of the playlist will stop. Set the time on a 24-hour basis. **Repeat** Only once .....................................The Schedule will be executed once only. The Schedule setting is cleared after the schedule is executed. Repeat..........................................Executes the Schedule on the specified time every day. **Select content folder** Specify the playlist you want to play.

# **Operations during play**

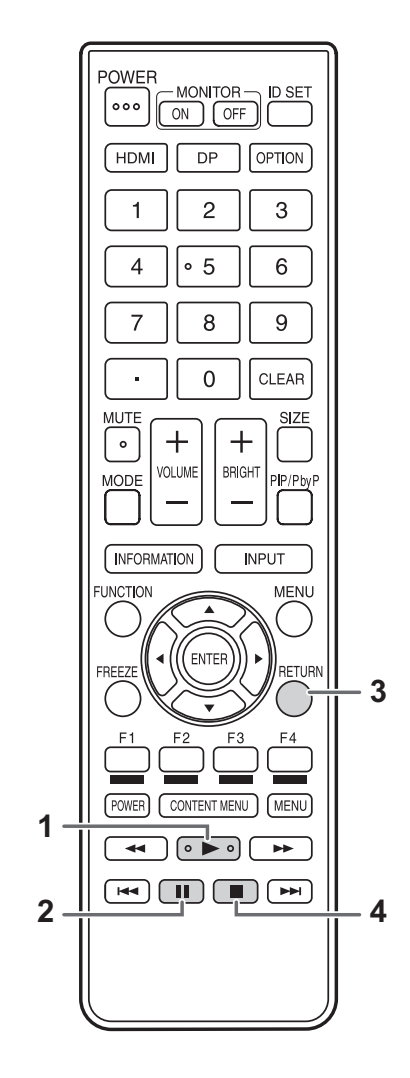

- (1) PLAY: Restart play the paused file.
- (2) PAUSE: Pause play.
- (3) RETURN: Return to the file list.
- (4) STOP: Stop play.

### ■ Formats supported by Media Player

File formats that can be played in Media Player are indicated below. The operation of formats not indicated in the table is not guaranteed.

#### TIPS

- • Some files may not play even if the format is supported.
- • Some content types and conditions may cause a longer time until play starts, dropped frames, or delays.
- When using for Media Player, check the operation and display quality in advance.

#### **Image files**

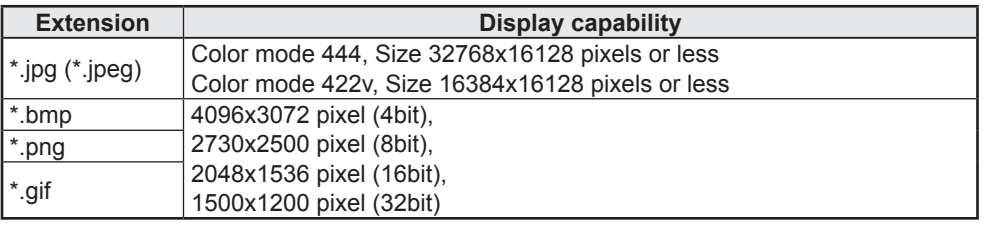

#### **Audio files**

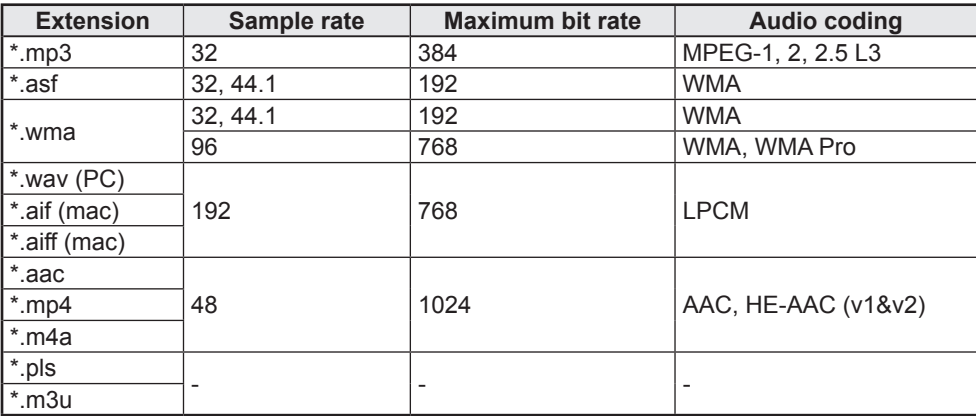

#### **Video files**

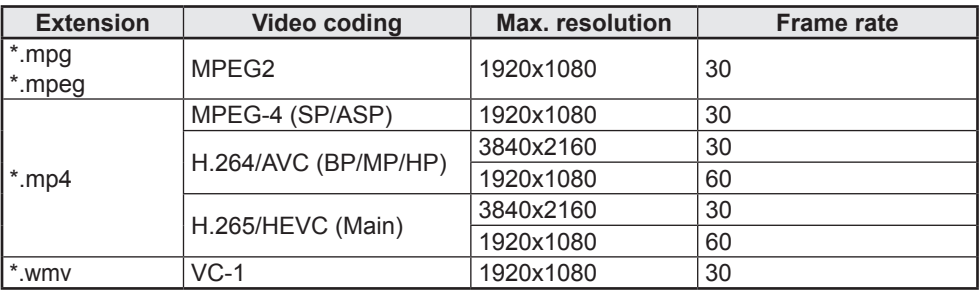

# **Showing Web-based content (HTML5 browser)**

### ■ Setting the start page

When first using the HTML5 browser, you must set the content that is shown initially.

- **1. Select "Startup" from the CONTENT MENU screen of APPLICATION mode.**
- **2. Select "HTML".**

#### **Or, press the F2 button.**

- **3. To show content in local storage**
	- (1) Select "File".
	- (2) Specify the HTML content you want to show.

#### **To show content on the Web**

- (1) Select "Web URL".
- (2) Enter the URL.
- (3) Select "Confirm".

#### ■ Starting the browser

Select "HTML5 Browser" from the CONTENT MENU screen of APPLICATION mode. The specified Web content is shown.

#### TIPS

• You can set the HTML5 browser to start automatically when the input mode is changed to APPLICATION. Select "Startup" in the CONTENT MENU screen and set "HTML5 Browser".

# **Settings**

You can configure settings for APPLICATION mode. Also check the "Menu Items" in the Operation Manual such as video and audio settings. Select "Setup" from the CONTENT MENU screen of APPLICATION mode.

#### ■ Setup

**Date & time**

#### Set the date and time.

#### **Screen resolution (HDMI Mode)**

Set the screen resolution of APPLICATION mode. Set the screen resolution on HDMI Mode.

#### **Ethernet (LAN)**

Set whether or not to use LAN terminal.

Set the IP address, subnet mask, and other settings.

#### **Wi-Fi (Wireless LAN)**

This setting is effective when the optional wireless adapter is connected.

#### **Network priority**

Set priority of LAN and wireless LAN.

#### **Telnet server**

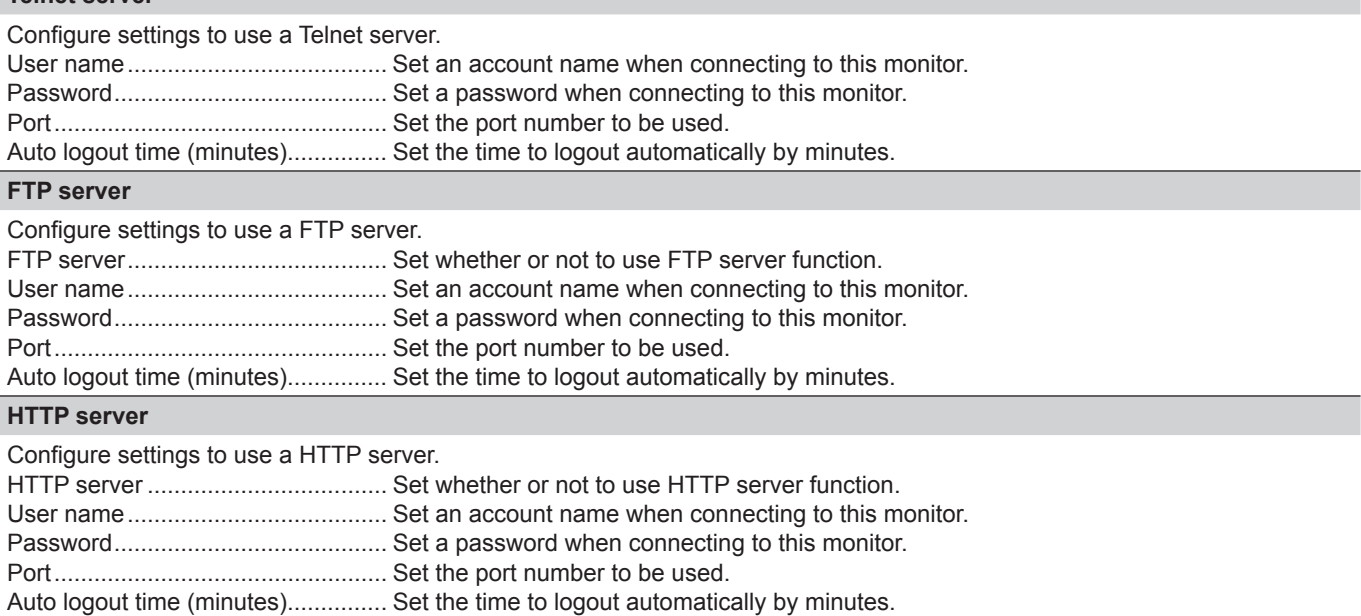

# **Updating the Software (Update)**

You can update the APPLICATION mode OS and factory-installed applications. (A network environment that allows access to the internet is required.)

Select "Update" from the CONTENT MENU screen of APPLICATION mode.

The first time you run the Update, a region selection screen will appear. Select your region.

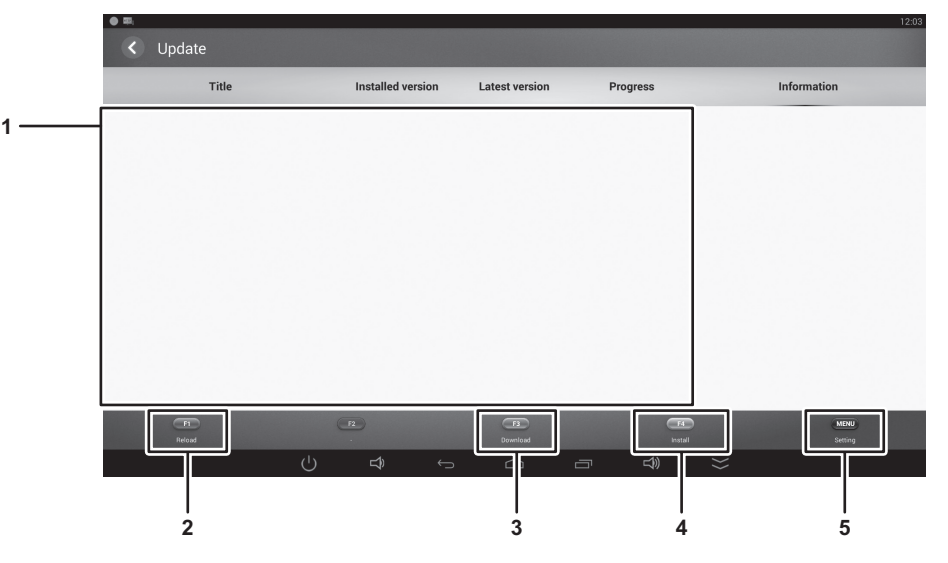

#### **1. Information area**

Shows information on already downloaded software and software that can be downloaded.

#### **2. Refresh**

Refresh the information in the information area.

#### **3. Download**

Download the selected software.

#### **4. Install**

Install the selected software.

#### **5. Settings**

- Configure settings for Update.
- Location........................................................Select region to be used.
- Show warning messages .............................Set whether or not to display warning message.
- Check new versions and new applications...Set whether or not to check the new version application or new application exist.
- Notify new versions ......................................Set whether or not to notify new versions.
- Notify new applications...................................Set whether or not to notify new application.
- Hide latest applications ................................Set whether or not to hide the updated applications in infommation area.
- Download latest version automatically .........Set whether or not to download the latest application automatically.
- Install latest version automatically................Set whether or not to install the latest application automatically.
- Scheduled install time ..................................Set the time to install the latest application automatically.

# **Information on the software license for this product**

#### ■Software composition

The software included in this product is comprised of various software components whose individual copyrights are held by SHARP or by third parties.

This product also makes use of freely distributed software and software components whose copyrights are held by third parties.

#### ■Software copyrights

The copyrights of some software components incorporated in the monitor require that the license be displayed. The licenses of these software components are shown below.

SIL Open Font License "Noto Mono" and "Noto Sans CJK JP" licensed under the SIL Open Font License http://www.google.com/get/noto/#/

The Atmel® Software Framework (ASF) Copyright (c) 2009-2016 Atmel Corporation. All rights reserved.

Redistribution and use in source and binary forms, with or without modification, are permitted provided that the following conditions are met:

- 1. Redistributions of source code must retain the above copyright notice, this list of conditions and the following disclaimer.
- 2. Redistributions in binary form must reproduce the above copyright notice, this list of conditions and the following disclaimer in the documentation and/or other materials provided with the distribution.
- 3. The name of Atmel may not be used to endorse or promote products derived from this software without specific prior written permission.
- 4. This software may only be redistributed and used in connection with an Atmel microcontroller product.

THIS SOFTWARE IS PROVIDED BY ATMEL "AS IS" AND ANY EXPRESS OR IMPLIED WARRANTIES, INCLUDING, BUT NOT LIMITED TO, THE IMPLIED WARRANTIES OF MERCHANTABILITY, FITNESS FOR A PARTICULAR PURPOSE AND NON-INFRINGEMENT ARE EXPRESSLY AND SPECIFICALLY DISCLAIMED. IN NO EVENT SHALL ATMEL BE LIABLE FOR ANY DIRECT, INDIRECT, INCIDENTAL, SPECIAL, EXEMPLARY, OR CONSEQUENTIAL DAMAGES (INCLUDING, BUT NOT LIMITED TO, PROCUREMENT OF SUBSTITUTE GOODS OR SERVICES; LOSS OF USE, DATA, OR PROFITS; OR BUSINESS INTERRUPTION) HOWEVER CAUSED AND ON ANY THEORY OF LIABILITY, WHETHER IN CONTRACT, STRICT LIABILITY, OR TORT (INCLUDING NEGLIGENCE OR OTHERWISE) ARISING IN ANY WAY OUT OF THE USE OF THIS SOFTWARE, EVEN IF ADVISED OF THE POSSIBILITY OF SUCH DAMAGE.

# **SHARP SHARP CORPORATION**